# Camera (optionally available)

The Camera application allows you to take a photo using the specified digital camera card (optionally available: CE-AG06) and view the picture using the Image Viewer application. The photo file will be displayed in the icon format in the Documents folder.

Read the separate Start-up Guide (booklet) first.

By inserting the Digital Camera Card (CE-AG06) into the CF card slot, you can take digital photos.

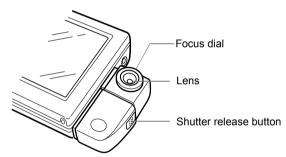

# Attaching the Digital Camera Card

- **1.** Remove the Display protection cover.
- 2. Press Cancel (On/Off) to turn the unit on.
- 3. If a CF card is inserted into the CF card slot, carry out the Eject Operation and remove the card. (For detailed information to remove the card, see the separate Start-up Guide.)
- **4.** Insert the Digital Camera Card (CE-AG06) into the CF card slot securely.

Make sure that the label on the card "SHARP CE-AG06 DIGITAL CAMERA CARD" is facing up when you insert it.

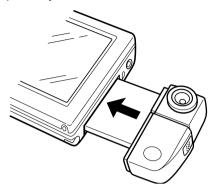

#### Caution:

- Be sure to remove the Display protection cover before inserting the card.
- While the Digital camera Card is attached to the unit, the stylus cannot be removed and inserted, because the card covers the stylus holder.
- Do not hold the card when moving the unit with the card inserted or wield it by holding the card. Otherwise, the card will be removed from the unit and/or the card will fall and get damaged.
- Do not pull out or push the card forcefully while using the camera. Otherwise, the unit or card will be damaged.

### **Removing the Digital Camera Card**

**1.** Be sure all applications are closed before removing the card.

If any applications are open, tap **x** to close them.

**2.** While the card is inserted, tap the CF card icon on the taskbar in the bottom right-hand corner of the screen.

The pop-up menu will appear.

3. Tap "Eject card."

The CF card icon will disappear.

Now you are ready to remove the Digital Camera Card from the CF card slot.

**4.** Remove the Digital Camera Card straight out.

Note: Remove the Digital Camera Card in the same way as the expansion memory card. For details, also see the separate Start-up Guide.

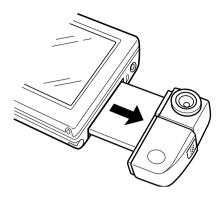

#### Caution:

- When removing the card, hold the camera on the center part and pull it out. Holding and pulling out the camera itself may break or damage the lens or result in incorrect operation.
- Be sure to attach the Display protection cover to the unit to protect the display.

# Setting up the shooting preferences

#### Overview

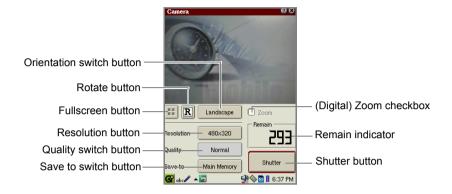

| Fullscreen button          | Displays the image on the full screen. The Fullscreen mode is effective only in Portrait mode. Tap anywhere on the display or press the SELECT key to return to the normal mode screen.    |
|----------------------------|----------------------------------------------------------------------------------------------------|
| Rotate button              | Rotates the image by 180°.                                                                                                    |
| Orientation switch button  | Switches the orientation between Landscape and Portrait.                                                                                                    |
| Resolution button          | Changes the image size to be shot. Select "Landscape" for 240 x 160 or 480 x 320 size. Select "Portrait" for 120 x 160, 240 x 320, 480 x 640.                                              |
| Quality switch button      | Switches the image quality mode between "Fine" and "Normal". "Fine" produces images of good quality and uses more memory space. "Normal" produces poor quality and uses less memory space. |
| Save to switch button      | Select the destination to save the shot.<br>(Main Memory or SD Card)                                                                                                    |
| (Digital) Zoom<br>checkbox | Changes the image size to 2x. The digital zoom is effective for the 240 x 160 image size of Landscape mode, and for the 240 x 320 and 120 x 160 image size of Portrait mode.               |
| Remain indicator           | Indicates the remaining number to be recorded approximately.                                                                                                    |
| Shutter button             | Tap to take a photo.                                                                                                    |

# **Taking photos**

- 1. Turn the unit on and pull out the stylus.
- **2.** Remove the Display protection cover.
- 3. Attach the Digital Camera Card.
- 4. On the Applications folder of the Home screen, tap the "Camera" icon.

The Camera screen appears.

- 5. Configure the recording mode.
- 6. Aim the camera at your subject.
  - Turn the focus dial to optimize the image of your subject appearing on the screen, if necessary.
- 7. Tap the Shutter button or press the shutter release button of the Digital Camera Card to take a photo.

The photo will be saved in the direction you select by the Save to button.

Pressing OK also allows you to release the shutter.

The photos will be saved in the format of "pic\*\*\*\*" (\*\*\*\*: sequential number). After you close the Camera application by tapping or pressing on the photos will be displayed in the icon format in the Documents folder.

#### Shooting in Fullscreen mode

Use the following keys on the slide cover in Full screen mode.

- To rotate the image, press  $\odot$  or  $\odot$ .
- To zoom on or off, press ⊙ or ⊙.
   (Zooming on is not effective for the 480 x 640 image size.)
- To switch back to the normal screen mode from the Fullscreen mode, tap the screen or press (anos) or the SELECT key.
- To take a photo, press or press the shutter release button of the Digital Camera Card.

#### Note:

- The images you shoot will be saved in jpeg format.
- The Remain indicator displays the approximate number because it varies depending on the "Resolution" (image size to be shot) and "Quarity" you select.
- While the unit is saving an image, you cannot take a photo.
- For details on handling the Digital Camera Card (CE-AG06), see its Operation Manual.
- The unit or the Digital Camera Card may get warm during shooting. However, it is not a malfunction.
- The photos to be saved on the SD memory card are located in the following directory, if available: Documents/image/jpeg.

# Viewing photos

For viewing photos taken by the Camera application, use the "Image Viewer" application.

 In the Applications folder of the Home screen, tap the Image Viewer application icon

The file names ("pic\*\*\*\*") will be displayed in the Index screen.

**2.** Tap the desired photo file name.

The photo file will be opened.

For detailed procedure, see the Image Viewer chapter in the Operation Manual (booklet).

• Tapping the photo file icon in the Documents folder also allows you to open it.

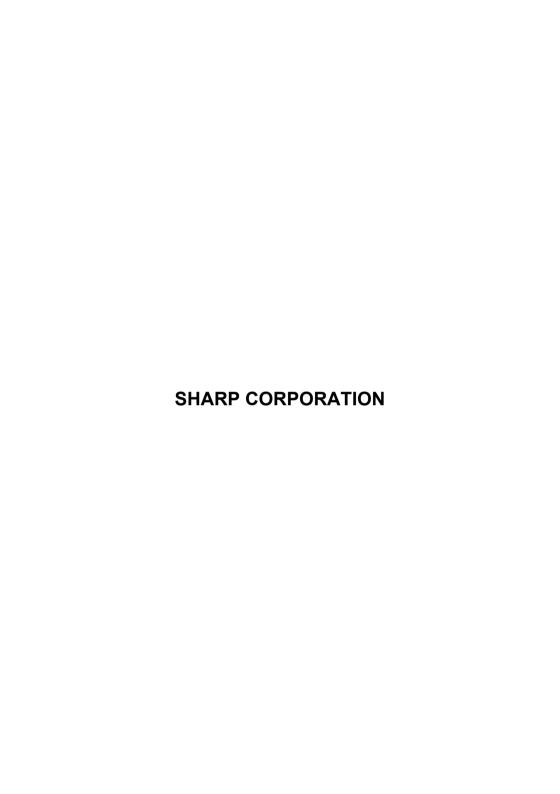